**1**

# **COMMENT ACCEDER A VOTRE ESPACE SECURISÉ ?**

#### **Munissez-vous :**

- 1. de votre **numéro de compte**, que vous retrouvez sur vos relevés de compte ou d'opérations d'épargne salariale
- 2. du courrier intitulé « Votre accès à Esalia », dans lequel vous retrouverez votre **mot de passe** à utiliser pour votre première connexion*.*

*Il vous sera demandé de le modifier lors de cette première connexion.*

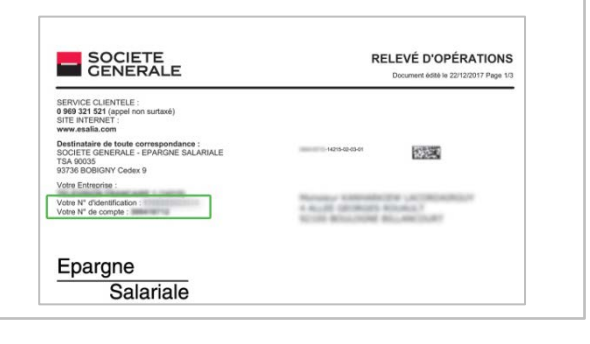

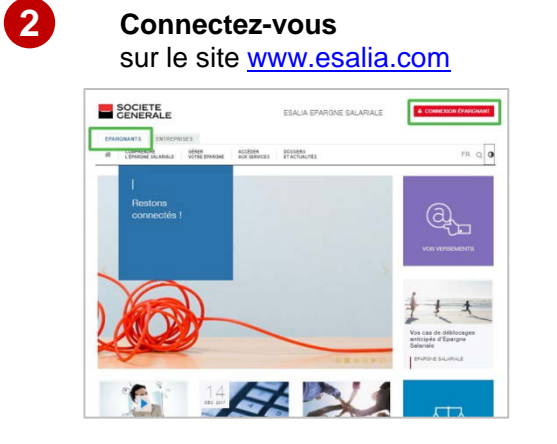

- 1. Choisissez la rubrique « Epargnants
- 2. Cliquez sur le bouton « Connexion Epargnants » en haut à droite de l'écran

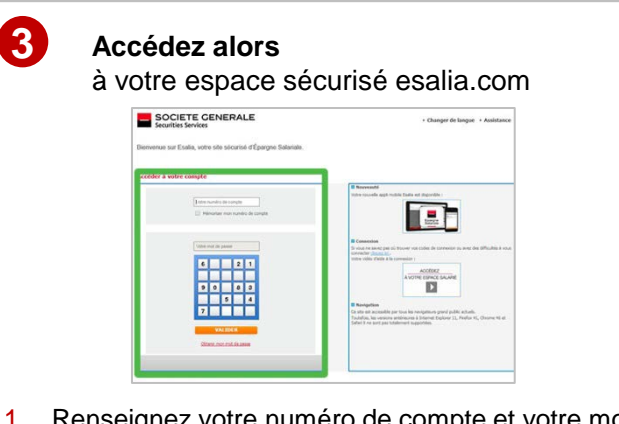

- 1. Renseignez votre numéro de compte et votre mot de passe
- 2. Renseignez le code confidentiel d'authentification qui vous est alors demandé si c'est la première fois que vous vous connectez avec le terminal utilisé *cf procédure de sécurisation renforcée détaillée en page 2 de ce document*

## **VOTRE MOT DE PASSE NE FONCTIONNE PLUS**

- Vérifiez que vous avez saisi les bons codes.
- Rafraîchissez votre écran pour vider l'historique de navigation.
- Avez-vous déjà modifié votre mot de passe ?
	- Si non, réessayez avec le mot de passe ou le dernier mot de passe provisoire reçu (par courrier, email, ou sms).
	- Si oui et si vous ne le retrouvez pas, suivez la procédure « Obtenir mon mot de passe ».

## **PROCEDURE POUR OBTENIR UN NOUVEAU MOT DE PASSE**

- Sur la page de connexion de votre espace sécurisé, cliquez sur « **Obtenir mon mot de passe** »
- Renseignez alors votre numéro d'identification et votre numéro de compte figurant sur votre relevé de compte ou d'opérations (cf étape 1 ci-dessus)

Un nouveau mot de passe vous sera alors adressé par sms ou par email (sous réserve de nous avoir préalablement fourni ces coordonnées) ou par courrier postal. Par souci de sécurité, ce nouveau mot de passe sera provisoire et il vous sera demandé de le modifier lors de votre nouvelle connexion.

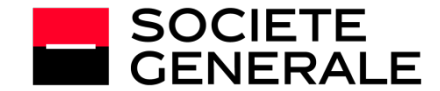

## **VOS REGLES D'AUTHENTIFICATION ONT ÉTÉ RENFORCÉES**

Dans le cadre du renforcement de la sécurité de votre Epargne Salariale, un **code confidentiel d'authentification** vous sera demandé chaque fois qu'un *nouveau* terminal (ordinateur, tablette, téléphone mobile) se connectera à votre compte.

Cette vérification nous garantit que vous êtes bien à l'origine de cette connexion à votre espace sécurisé.

#### **Lors de la procédure de connexion à votre espace sécurisé, l'écran suivant s'affichera et vous demandera de saisir votre code d'authentification :**

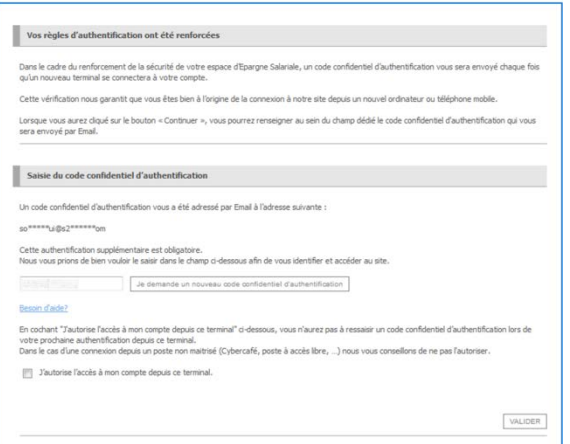

### **OÙ TROUVER VOTRE CODE D'AUTHENTIFICATION ?**

Il vous est envoyé :

- **par mail**
- par sms

**Si vous ne nous avez communiqué ni** adresse mail ni numéro de téléphone mobile, alors vous devez suivre la procédure de renouvellement de mot de passe et fournir un email.

*Cette procédure ne sera à effectuer qu'une seule fois par terminal si vous cochez la case « J'autorise l'accès à mon compte depuis ce terminal ».*

## **VOUS NE RECEVEZ PAS VOTRE CODE D'AUTHENTIFICATION ?**

Si vous rencontrez un problème, vous pouvez cliquer sur le bouton « Besoin d'aide ? » et suivre les étapes indiquées :

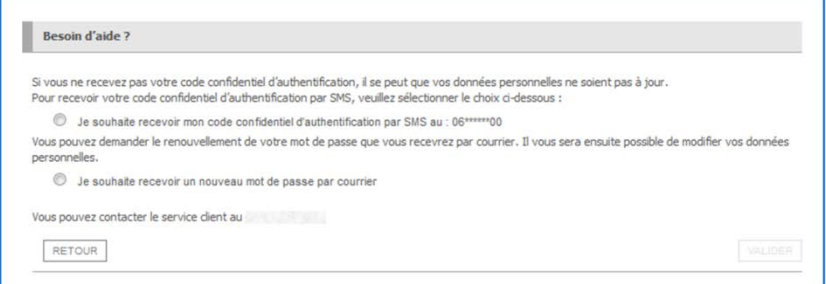

## **VOUS N'AVEZ AUCUN DOCUMENT EN VOTRE POSSESSION ?**

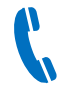

**Contactez notre service clients au 0 969 321 521** (non surtaxé) du lundi au vendredi de 8h à 18h.

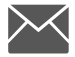

**Pour toute correspondance postale : Société Générale Epargne Salariale - TSA 90035 - 93 736 Bobigny Cedex 9**

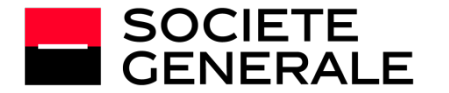